## **Addult CISCO Guide de démarrage rapide**

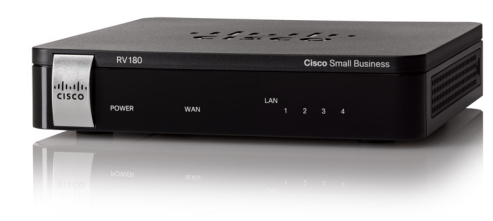

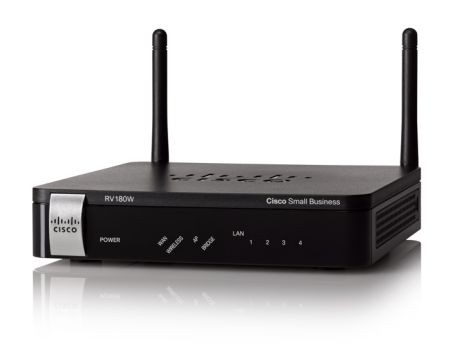

**Cisco Small Business**

# **Routeur VPN RV180 Routeur multifonction sans fil N RV180W**

### **Contenu de la boîte**

- **•** Routeur
- **•** Câble Ethernet
- **•** Adaptateur secteur
- **•** Guide de démarrage rapide
- **•** Documentation et logiciel sur CD-ROM

# **Bienvenue**

Merci d'avoir choisi le routeur Cisco Small Business RV180/RV180W. Les routeurs VPN Wireless-N Cisco RV180 et RV180W assurent une connectivité Internet simple, abordable, sûre et de niveau professionnel pour les petites entreprises et les télétravailleurs. Le modèle RV180W est multifonctionnel, ce qui lui permet de fonctionner en tant que routeur sans fil, pont ou point d'accès. Ces deux produits sont dotés de 4 ports LAN Gigabit Ethernet, d'un port WAN Gigabit Ethernet et d'un gestionnaire de périphérique intuitif basé sur Internet.

# **Avant de commencer**

Avant de procéder à l'installation, assurez-vous de disposer du matériel et des services suivants :

- **•** Compte Internet actif.
- **•** Câble Ethernet pour la connexion WAN Internet (fourni).
- **•** Ordinateur doté d'un adaptateur réseau opérationnel (connexion Ethernet) pour exécuter le Gestionnaire de périphérique. L'Assistant d'installation est pris en charge sous Microsoft Windows 2000, Windows XP, Windows Vista et Windows 7. Le Gestionnaire de périphérique est pris en charge sous Microsoft Internet Explorer 6.0 et versions ultérieures, Mozilla Firefox 3.0 et versions ultérieures, et Apple Safari 3.0 et versions ultérieures.
- **•** (Facultatif) Câbles Ethernet pour les interfaces LAN afin de connecter des périphériques supplémentaires au Cisco RV180/RV180W.

 $\bigwedge$ conforme.

Vous pouvez être amené à contacter votre fournisseur de services Internet (FAI) pour obtenir plus d'informations concernant votre compte dans l'un des cas suivants :

- **•** Vous disposez d'une adresse IP statique que votre FAI vous a attribuée, mais que vous ignorez.
- **•** Vous disposez d'une connexion PPPoE, PPTP ou LT2P à Internet et vous ignorez le nom d'utilisateur et le mot de passe de votre compte.

# **Montage de l'unité RV 180/RV 180W**

Vous avez la possibilité de poser le Cisco RV180/RV180W sur un bureau ou de le fixer à un mur.

### **Conseils relatifs à l'emplacement**

**• Température ambiante** : pour éviter toute surchauffe du routeur, ne l'installez pas dans une zone dont la température ambiante dépasse 40 °C (104 °F).

<span id="page-0-0"></span>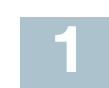

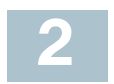

- **•** Ventilation : vérifiez que la ventilation est suffisante autour du routeur.
- **Charge mécanique** : le routeur doit être à plat et stable pour éviter toute situation dangereuse.

## **Montage mural**

- Pour installer le routeur sur un bureau, placez le Cisco RV180/RV180W horizontalement sur une surface plane, sur ses quatre pieds en caoutchouc.
- Le Cisco RV 180/RV 180W peut être fixé au mur. Vous aurez besoin de deux vis de montage (non fournies) et de chevilles pour cloison sèche (non fournies) si vous procédez au montage mural. Les dimensions de ces vis sont les

suivantes :

1 7,7 à 8,2 mm/ 0,30 à 0,32 po.

- 0,86 Ã 0,88 po. 0,26 à 0,28 po. 0,61 Ã 0,63 po.
- **ATTENTION** Tout montage non conforme peut endommager l'appareil ou entraîner des blessures. Cisco ne peut en aucun cas être tenu responsable de tout dommage découlant d'un montage mural non
- Pour procéder au montage mural du routeur :
- **ÉTAPE 1** Déterminez l'endroit où vous souhaitez installer le routeur. Assurezvous que la surface est lisse, plane, sèche et solide.
- **ÉTAPE 2** Percez deux trous pilotes en les espaçant de 61 mm (2-7/16 pouces), à au moins 130 mm (5,12 pouces) du bord.

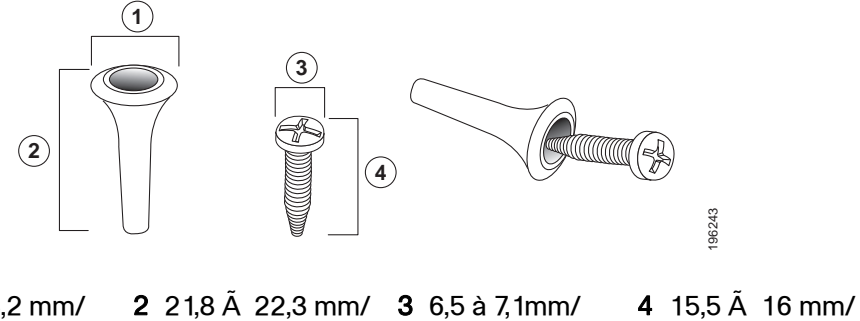

Insérez une vis dans chaque trou, en laissant un espace d'au moins 3 mm (0,1 pouce) entre la surface et la base de la tête de vis.

**ÉTAPE 3** Placez les encoches prévues pour l'installation murale du routeur audessus des vis, puis faites glisser le routeur vers le bas jusqu'à introduire doucement les têtes de vis dans ces encoches.

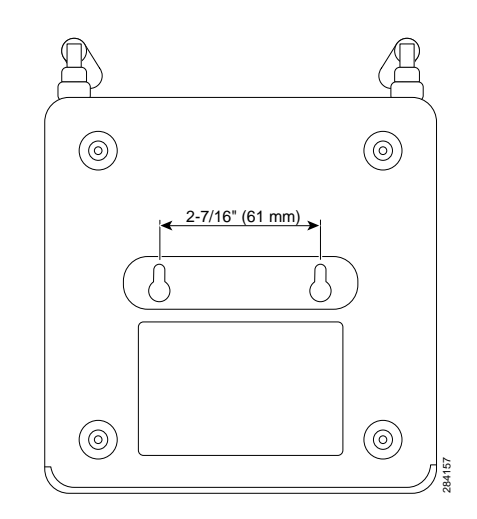

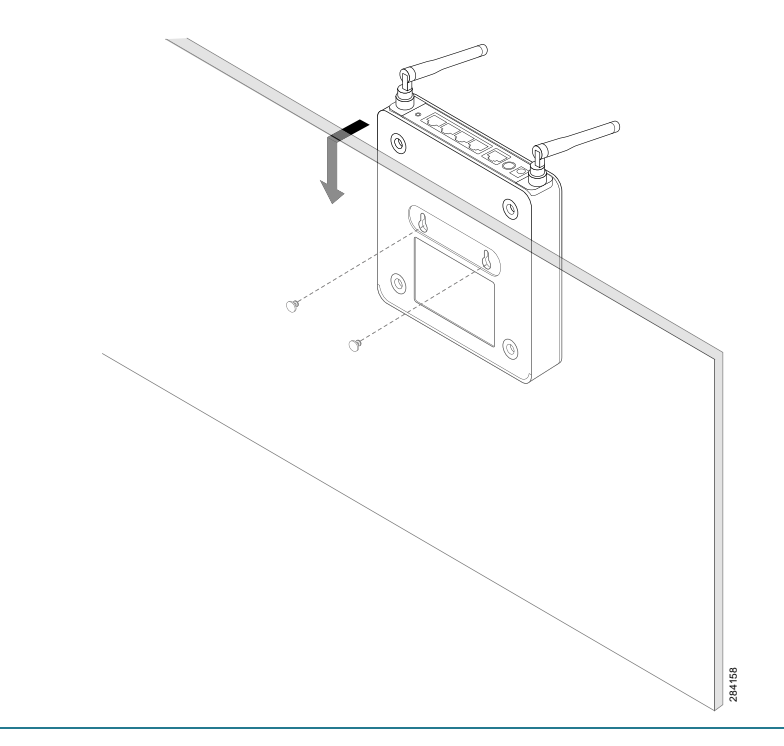

- **ÉTAPE 1** Éteignez le modem câble ou DSL. **ÉTAPE 2** Si le câble Ethernet de votre modem câble ou DSL est relié à un
	- appareil tel qu'un routeur ou un ordinateur, débranchez-le de l'appareil et connectez-le au port WAN du RV180/RV180W. Le modem câble ou DSL est désormais connecté au routeur.

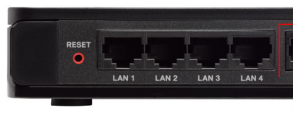

<span id="page-0-1"></span>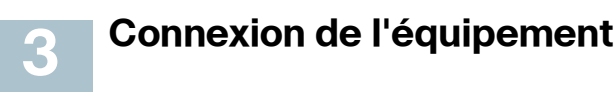

**ÉTAPE 3** Connectez une extrémité du câble Ethernet fourni avec le routeur Cisco RV180/180W à l'un des ports LAN du routeur. (Dans cet exemple, le port LAN 1 est utilisé.) Connectez l'autre extrémité à un au Gestionnaire de périphérique du Cisco RV180/180W.

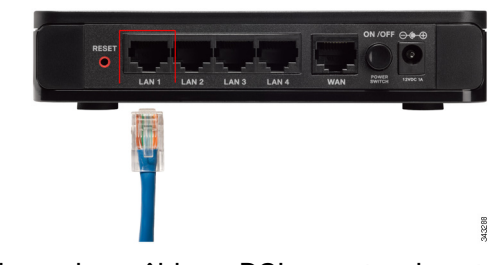

port Ethernet sur l'ordinateur que vous utiliserez pour vous connecter

**ÉTAPE 4** Mettez le modem câble ou DSL sous tension et attendez que la connexion soit active.

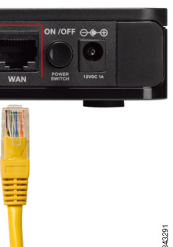

Version en français sur CD

#### **Siège social pour les Amériques**

Cisco Systems, Inc. 170 West Tasman Drive San Jose, CA 95134-1706 États-Unis www.cisco.com [Assistance petites et moyennes entreprises - Monde :](http://www.cisco.com/en/US/support/tsd_cisco_small_business_support_center_contacts.html)  [www.cisco.com/go/sbsc](http://www.cisco.com/go/sbsc)

Cisco et le logo Cisco sont des marques commerciales de Cisco Systems, Inc. et/ou de ses filiales aux États-Unis et dans d'autres pays. Vous trouverez la liste des marques de Cisco sur la page Web **[www.cisco.com/go/trademarks](http://www.cisco.com/go/trademarks)**. Les marques commerciales tierces mentionnées sont détenues par leurs propriétaires respectifs. L'utilisation du terme « partenaire » n'implique pas de relation de partenariat entre Cisco et une autre société. (1005R)

© 2011 Cisco Systems, Inc. Tous droits réservés.

# $\ddotsc$ **CISCO**

#### 78-20397-01

**ÉTAPE 5** Connectez l'adaptateur secteur au port d'alimentation du Cisco RV180/RV180W.

# $\bigtriangleup$

**AVERTISSEMENT** Utilisez uniquement l'adaptateur secteur fourni avec l'unité. L'utilisation d'un autre adaptateur secteur pourrait endommager l'unité.

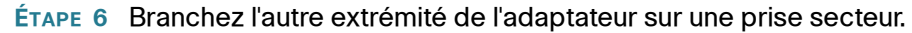

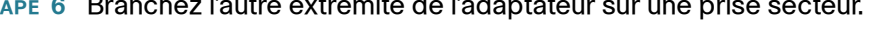

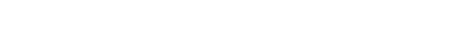

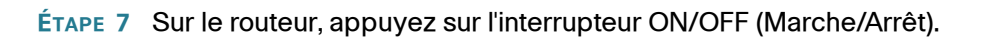

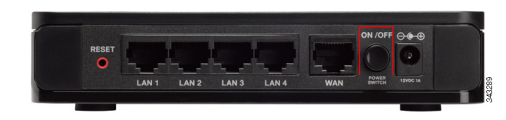

La DEL POWER située sur le panneau avant s'allume en vert lorsque l'adaptateur secteur est correctement branché et que l'unité fonctionne.

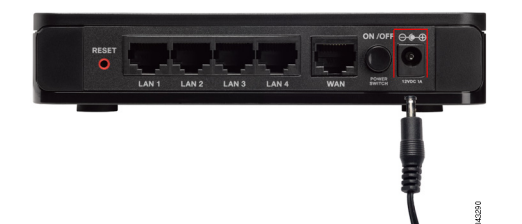

**Caractéristiques du routeur**

**Panneau avant**

المالية<br>CISCO - بالمالية المستحدة المستحدة المستحدة المستخدمة المستخدمة المستخدمة المستخدمة المستخدمة المستخدمة<br>المستخدمة المستخدمة المستخدمة المستخدمة المستخدمة المستخدمة المستخدمة المستخدمة المستخدمة المستخدمة المستخدمة

**Power** : la DEL Power s'allume en vert pour indiquer que l'unité est sous tension. Elle clignote en vert lorsque la mise sous tension est en cours ou pendant la mise à niveau du logiciel.

**DEL WAN** : la DEL WAN (Internet) s'allume en vert lorsque l'unité est connectée au modem câble ou DSL. Elle clignote en vert lorsque l'unité envoie ou reçoit des données via le port WAN.

**Wireless** (RV180W) : la DEL Wireless s'allume en vert pour indiquer que le module sans fil est activé par le Gestionnaire de périphérique. Ce voyant est éteint lorsque le module sans fil est désactivé. La DEL clignote en vert lorsque l'unité envoie ou reçoit des données via le module sans fil.

AP (RV180W) : la DEL AP s'allume en vert quand le routeur Cisco RV180W est utilisé comme point d'accès.

Bridge (RV180W) : la DEL Bridge s'allume en vert quand le routeur Cisco RV180W est utilisé comme pont.

# **RV180 RV180W**

**4**

**LAN** : ces quatre DEL correspondent aux quatre ports LAN (Ethernet) du routeur Cisco RV180/180W. Si la DEL reste allumée en vert en continu, cela indique que le routeur Cisco RV180/180W est connecté à un appareil via le port correspondant (1, 2, 3 ou 4). La DEL d'un port clignote en vert lorsque le routeur Cisco RV180/180W envoie ou reçoit des données via ce port.

# **Panneau arrière**

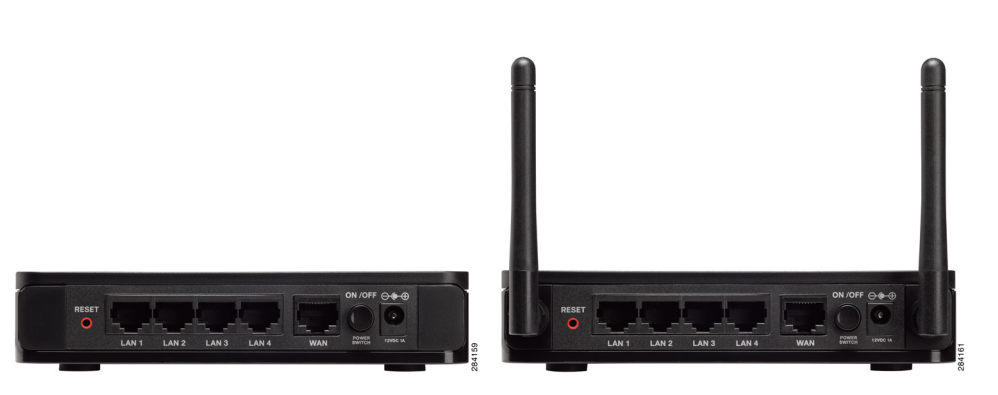

**Bouton RESET** : le bouton de réinitialisation a deux fonctions :

- **•** Si le routeur Cisco RV180/180W ne parvient pas à se connecter à Internet, appuyez sur le bouton RESET pendant moins de cinq secondes à l'aide d'un trombone ou de la pointe d'un stylo. Vous obtenez le même effet que lorsque vous appuyez sur le bouton de réinitialisation de votre ordinateur pour le redémarrer.
- **•** Si vous rencontrez des problèmes graves avec le routeur Cisco RV180/180W et que vous avez testé toutes les autres mesures de dépannage, maintenez enfoncé le bouton RESET pendant 20 secondes au moins. Vous restaurez ainsi les paramètres d'usine par défaut du Cisco RV180/180W et vous supprimez tous les paramètres actuels du routeur. REMARQUE : nous vous recommandons de sauvegarder votre configuration actuelle avant de rétablir les paramètres d'usine de l'appareil.

supplémentaires.

- **Ports LAN (1-4)** : ces ports offrent une connexion LAN aux périphériques réseau, tels que les ordinateurs, les serveurs d'impression et les commutateurs
- Port WAN : le port WAN est connecté à votre périphérique Internet (modem
- **Interrupteur ON/OFF** : appuyez sur ce bouton pour mettre en marche ou arrêter le Cisco RV180/180W. Lorsque le bouton est enfoncé, l'unité est sous tension.
- Port d'alimentation : il s'agit du port dans lequel vous branchez le câble

câble ou DSL).

d'alimentation secteur.

### **RV180 RV180W**

#### **Paramètres par défaut**

# **Mise en route du Gestionnaire de périphérique**

Avant de commencer à utiliser le Gestionnaire de périphérique, assurez-vous de disposer d'un ordinateur et d'un navigateur Web conformes à la description de la section **[Avant de commencer](#page-0-0)**. Le Gestionnaire de périphérique propose un Assistant d'installation qui permet d'effectuer la configuration de base du routeur. Vous pouvez également exécuter des tâches de configuration avancées dans le Gestionnaire de périphérique et accéder à l'aide en ligne pour votre unité Cisco RV180/180W.

- **ÉTAPE 1** Connectez votre ordinateur au Cisco RV180/180W en suivant la procédure décrite à la section **[Connexion de l'équipement](#page-0-1)**. Votre ordinateur devient un client DHCP du routeur et reçoit une adresse IP dans la plage 192.168.1.xxx.
- **ÉTAPE 2** Ouvrez un navigateur Web sur votre ordinateur. Dans la barre d'adresses, saisissez l'adresse IP par défaut du routeur : 192.168.1.1. Un message d'avertissement s'affiche à propos du certificat de sécurité du site. L'unité Cisco RV180/180W utilise un certificat de sécurité autosigné et ce message s'affiche parce que le routeur n'est pas connu de votre ordinateur. Vous pouvez cliquer en toute sécurité sur Poursuivre avec ce site Web (ou l'option affichée sur votre navigateur Web spécifique) pour accéder au site Web.
- **ÉTAPE 3** Lorsque vous vous connectez au routeur, la page de connexion apparaît. Saisissez le nom d'utilisateur/mot de passe par défaut (cisco/cisco).
- **ÉTAPE 4** L'Assistant d'installation s'ouvre. Suivez les instructions affichées dans l'Assistant d'installation pour configurer votre routeur.

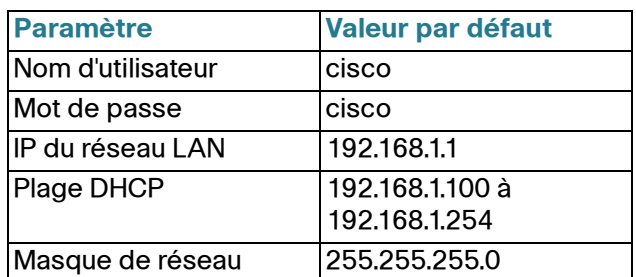

# **5**

www.cisco.com/en/US/support/ [tsd\\_cisco\\_small\\_business\\_support\\_center\\_c](http://www.cisco.com/en/US/support/tsd_cisco_small_business_support_center_contacts.html)

[www.cisco.com/cisco/web/download/](http://www.cisco.com/cisco/web/download/index.html)

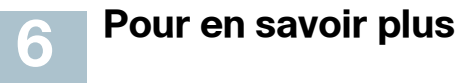

# **Assistance** Communauté d'assistance | [www.cisco.com/go/smallbizsupport](http://www.cisco.com/go/smallbizsupport) Cisco Small Business Assistance et ressources | [www.cisco.com/go/smallbizhelp](http://www.cisco.com/go/smallbizhelp) Cisco Small Business Coordonnées de l'assistance téléphonique ontacts.html Téléchargements de micrologiciels Cisco Small Business index.html Requêtes open source Cisco Small Business www.cisco.com/go/ **Documentation produit** Routeurs et pare-feu Cisco Small Business RV Series **Cisco Small Business** Site Cisco Partner Central | [www.cisco.com/web/partners/sell/smb](http://www.cisco.com/web/partners/sell/smb) pour PME (connexion partenaire requise) Accueil Cisco Small Business [www.cisco.com/smb](http://www.cisco.com/smb)

Sélectionnez un lien pour télécharger le micrologiciel d'un produit Cisco Small Business. Aucune identification n'est requise.

[smallbiz\\_opensource\\_request](http://www.cisco.com/go/smallbiz_opensource_request)

[www.cisco.com/go/smallbizrouters](http://www.cisco.com/go/smallbizrouters)